# 47D Series Digital Panel Meters PC CONFIGURATOR SOFTWARE Model: 47DCFG

# Users Manual

# **CONTENTS**

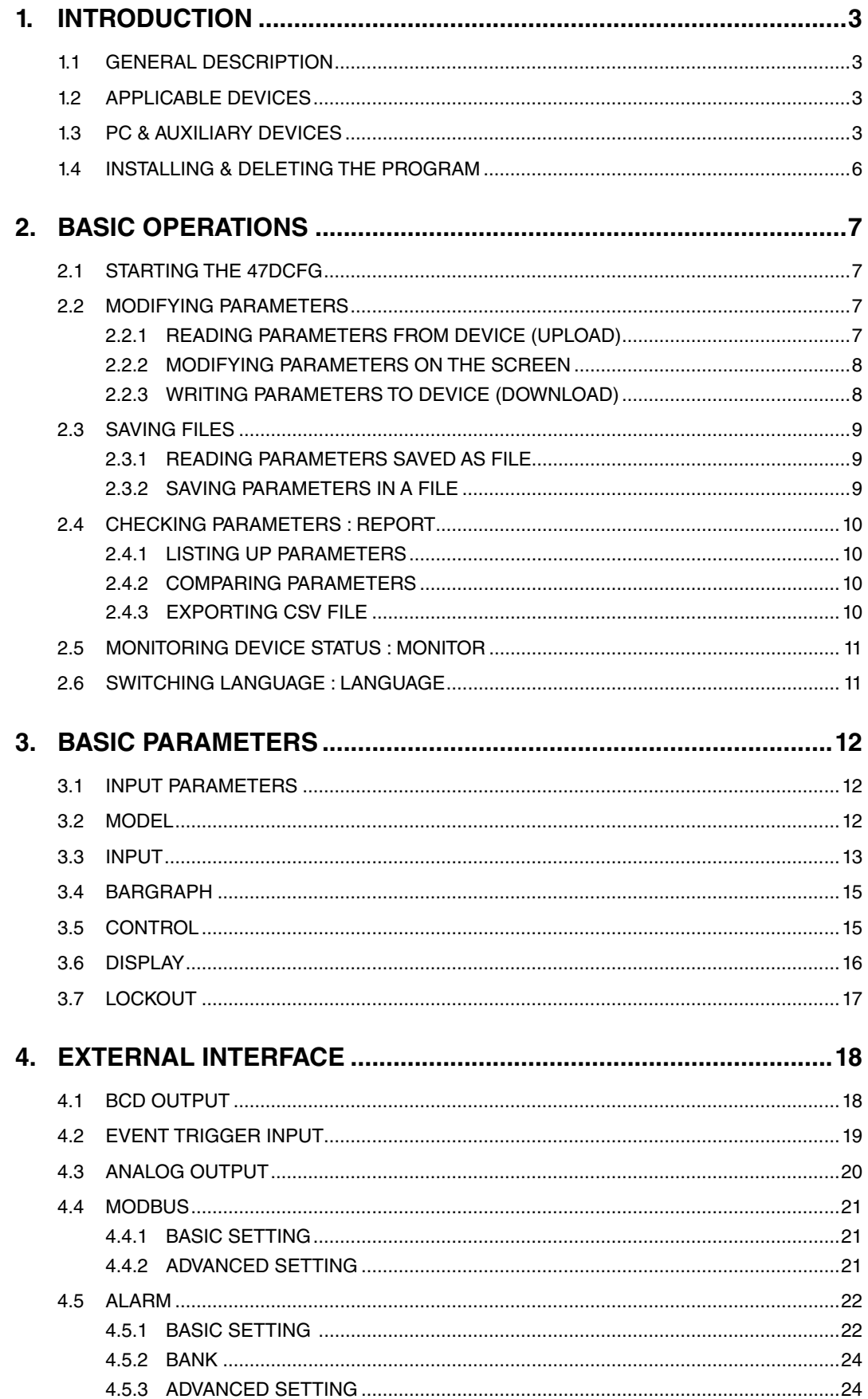

# <span id="page-2-0"></span>**1. INTRODUCTION**

## **1.1 GENERAL DESCRIPTION**

The 47DCFG is used to program parameters for 47D Series Digital Panel Meters (referred hereunder as 'device'). The following major functions are available:

- Edit parameters
- Download parameters to the device, upload parameters from the device
- Save parameters as files, read parameters from files
- Compare parameters edited on the screen with the ones stored in the device

## **1.2 APPLICABLE DEVICES**

The 47DCFG is applicable to the following products:

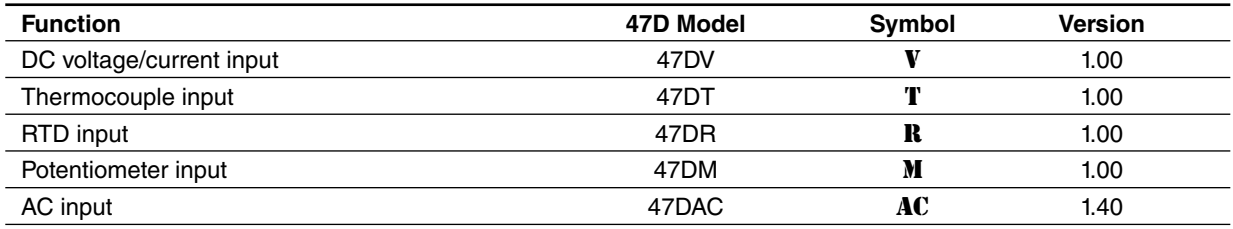

The lowest software version applicable to each hardware model is indicated in the above table. Confirm that the software you have is compatible with the hardware you have.

The latest version of the 47DCFG is downloadable at our web site if you need higher version software.

In this manual, descriptions given with the above symbols are applied only to the models those symbols are assigned to. Other descriptions with no specific symbol are applied to all models.

## **1.3 PC & AUXILIARY DEVICES**

The following PC performance is required for adequate operation of the 47DCFG.

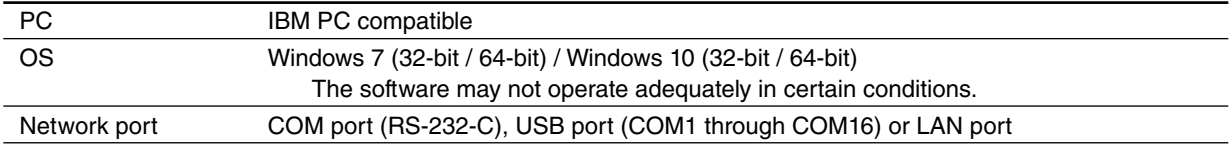

A few options are available as for how to connect the device to the PC.

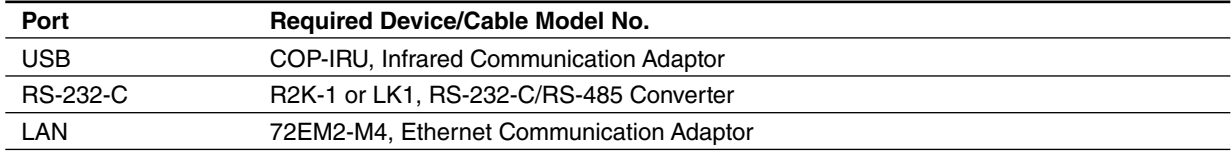

#### ■ **SYSTEM CONFIGURATION EXAMPLES**

#### **Infrared Port**

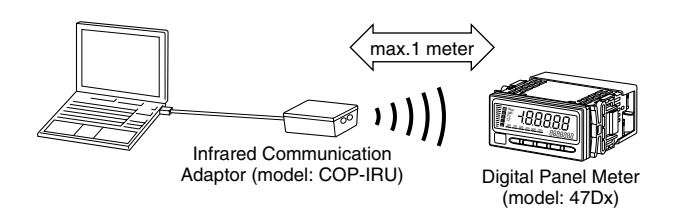

- Note 1: Hold down Alarm/ $\downarrow$  + Up buttons at once for  $\geq$  3 seconds to move on to Infrared Communication mode (IRU indicated). Hold down Alarm/ $\downarrow$  or Scale/ $\uparrow$  button for 1 second to cancel the mode. Analog output and Modbus functions are stopped while in this mode.
- Note 2: The COP-IRU can communicate with single panel meter only. DO NOT turn more than one panel meter on to the infrared communication mode.

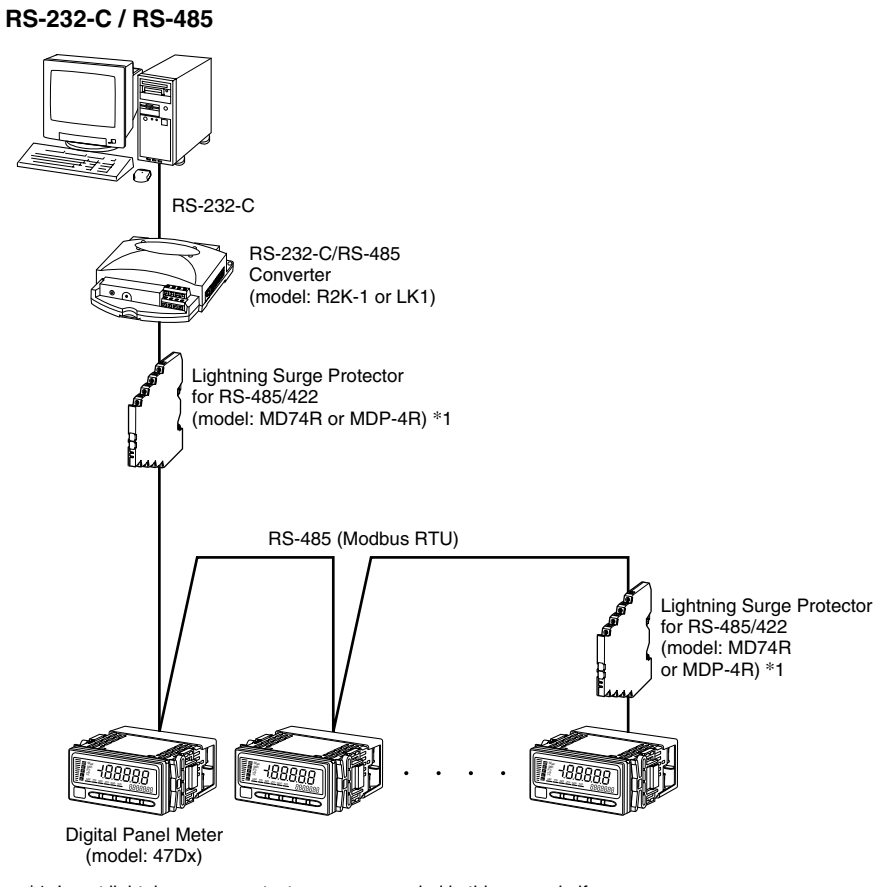

#### \*1. Insert lightning surge protectors recommended in this example if necessary.

#### Set Modbus properties of the device as in the table below:

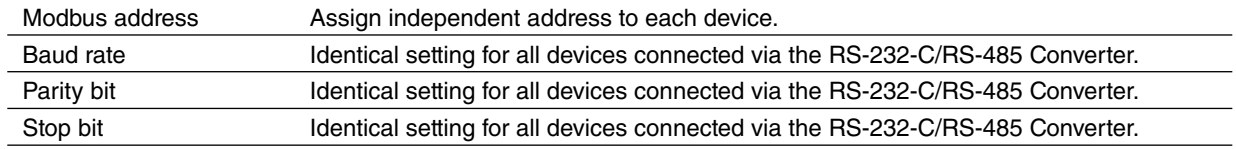

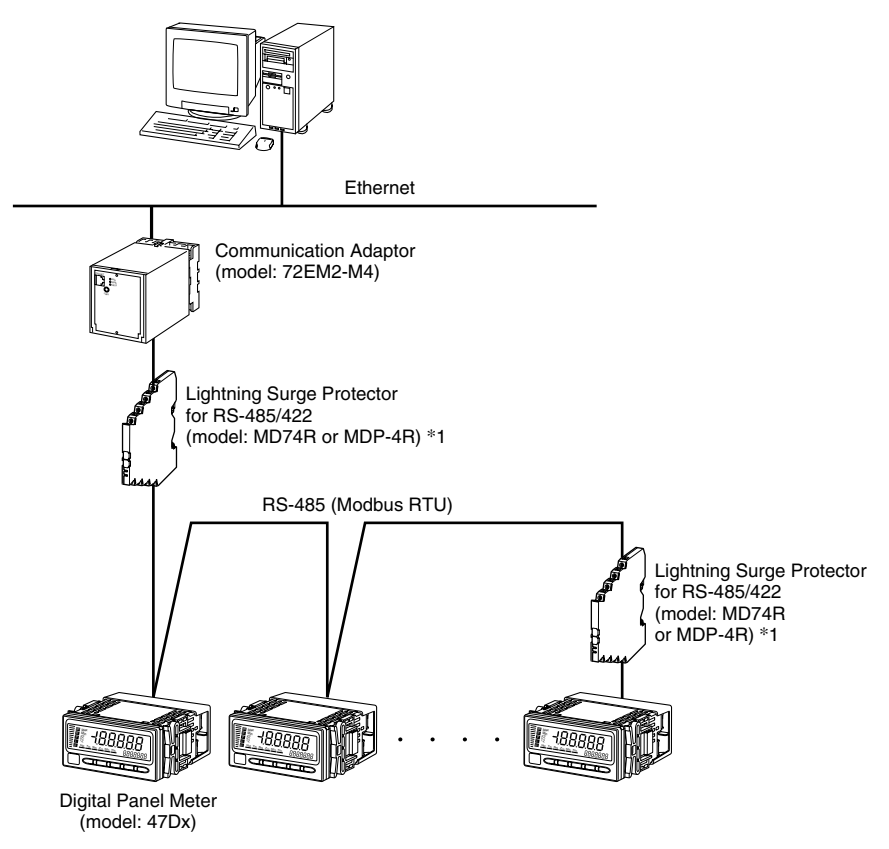

\*1. Insert lightning surge protectors recommended in this example if necessary.

Set Modbus properties of the device as in the table below:

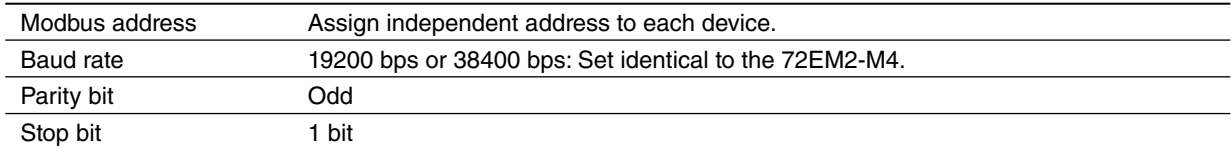

Set the 72EM2-M4 as in the table below:

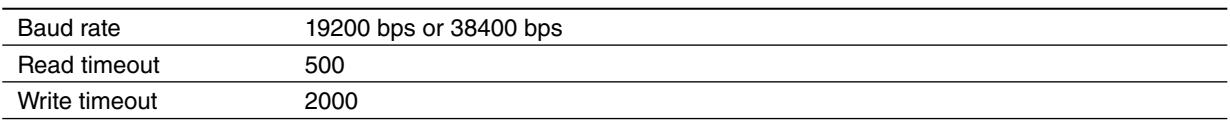

It is possible to have multiple masters (PCs in the above example) in this configuration, however, do not attempt to modify the device programming from more than one master at once. Such attempts may result in unexpected result in the programming.

## <span id="page-5-0"></span>**1.4 INSTALLING & DELETING THE PROGRAM**

## **INSTALL**

The program is provided as compressed archive. Decompress the archive and execute 'setup.exe' to start up the 47DCFG installer program. Follow instructions on the Windows.

## **DELETE**

Open Control Panel > Add/Remove Programs. Select the 47DCFG from the program list and click Delete button.

## <span id="page-6-0"></span>**2. BASIC OPERATIONS**

## **2.1 STARTING THE 47DCFG**

Open Program > M-System > Configurator > 47D Series to start up the 47DCFG on the Windows PC. The following window appears on the screen.

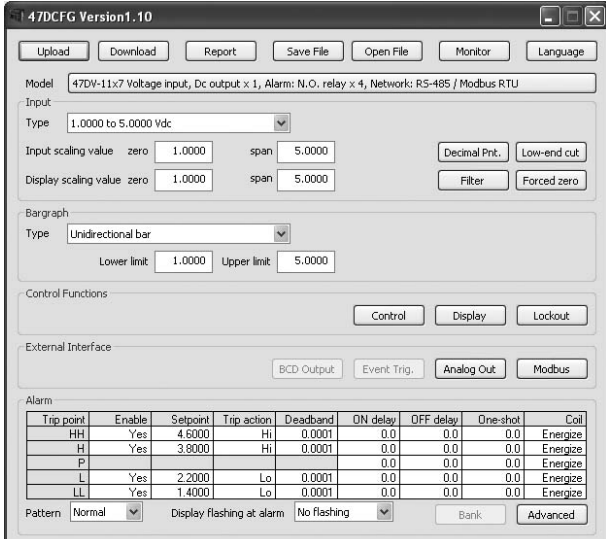

## **2.2 MODIFYING PARAMETERS**

In order to modify parameters stored in the device, first (1) upload the device parameters, (2) modifying a part of or all of them on the screen, and then (3) download the new parameters to the device.

#### **2.2.1 READING PARAMETERS FROM DEVICE (UPLOAD)**

Clicking [Upload] opens the Connect dialog box.

#### **Infrared**

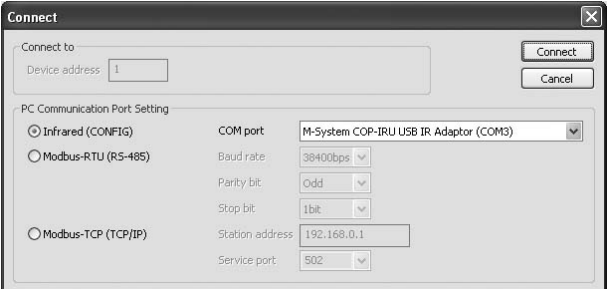

Choose 'Infrared (CONFIG)' and specify the COM port.

In order to connect to the device via the Infrared Communication Adaptor, hold down  $[Alarm/\downarrow] + [Up]$  buttons for 3 seconds or longer to switch the device to the infrared communication mode before starting uploading.

## **RS-485**

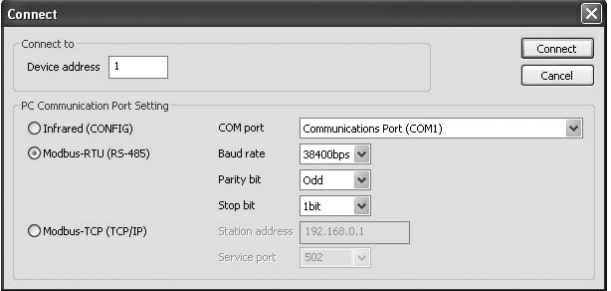

#### Choose Modbus-RTU (RS-485).

Specify the relevant device address. Specify also the COM port and Modbus communication parameters depending upon the network configuration and the device's communication parameters.

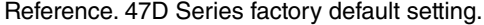

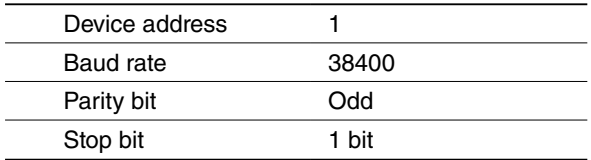

#### <span id="page-7-0"></span>**Ethernet**

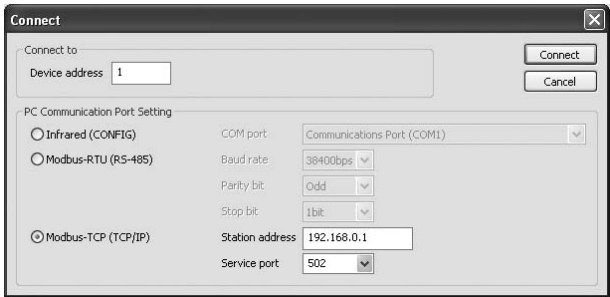

Choose Modbus-TCP (TCP/IP).

Specify the IP address (Station address) and Service port (Standard Modbus TCP port number is '502').

Once all parameters confirmed, click [Connect] to start reading parameters stored in the connected device to show them on the screen.

If an error message appears, confirm the hardware connection and network configuration and its parameters to retry.

## **2.2.2 MODIFYING PARAMETERS ON THE SCREEN**

The initial window shows only basic parameters on the screen. Buttons such as [Control], [Display] and [Lockout] are used to go into more detailed settings for respective categories.

In the example shown below, the device input has been changed to: RTD input, 0 to 100°C range, with quad alarm outputs.

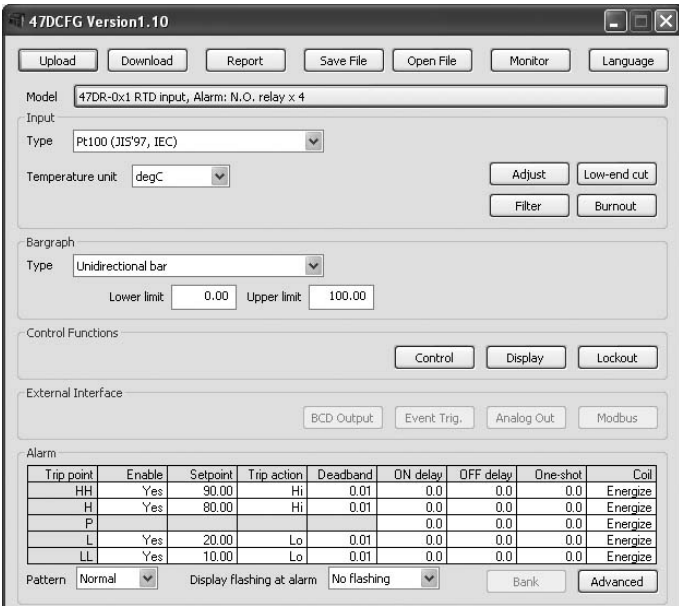

- 1) Choose 47DR-0x1 from Model.
- 2) Choose Pt100 (JIS '97, IEC) from Input Type.
- 3) Specify 0 as Bargraph Lower limit, 100 as Upper limit.
- 4) Set alarm setpoints: 10°C for LL, 20°C for L, 80°C for H and 90°C for HH.

Detailed description on each parameter and control button are given in the later pages of this manual.

## **2.2.3 WRITING PARAMETERS TO DEVICE (DOWNLOAD)**

Clicking [Download] opens the Connect dialog box just as [Upload] button did. Specify relevant parameters and click [Connect] to start downloading new parameters.

#### **Caution !**

Modbus parameters are not enabled by downloading. The device must be restarted (power supply turned off and on).

## <span id="page-8-0"></span>**2.3 SAVING FILES**

Parameter set on the screen can be saved as a file on the hard disk. A file can be called up on the screen. You can store backup setting data by utilizing these functions in combination with [Upload] [Download] functions.

## **2.3.1 READING PARAMETERS SAVED AS FILE**

Clicking [Open File] calls up the Windows-standard Open dialog box. Select a parameter file to show a stored parameter setting.

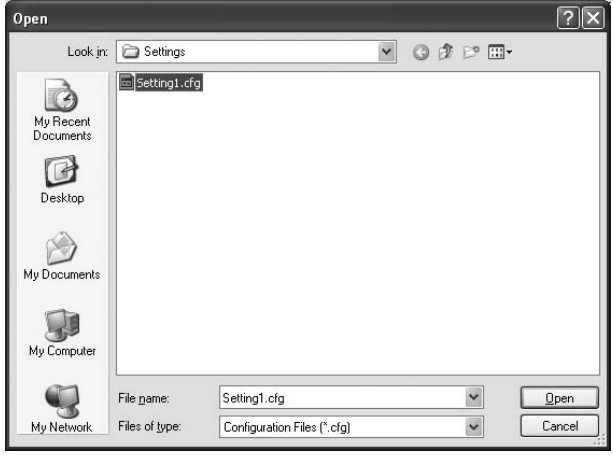

## **2.3.2 SAVING PARAMETERS IN A FILE**

Clicking [Save File] calls up the Windows-standard Save As dialog box. Enter a desired file name to File Name field and click [Save] to store a parameter setting.

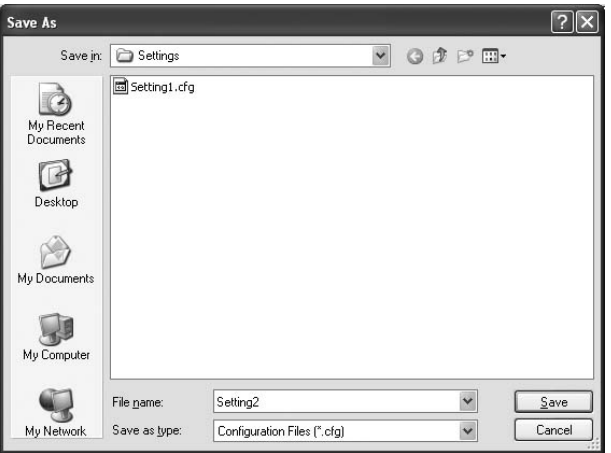

## <span id="page-9-0"></span>**2.4 CHECKING PARAMETERS : REPORT**

## **2.4.1 LISTING UP PARAMETERS**

Clicking [Report] opens Parameter Report window showing all parameters presently edited on the screen.

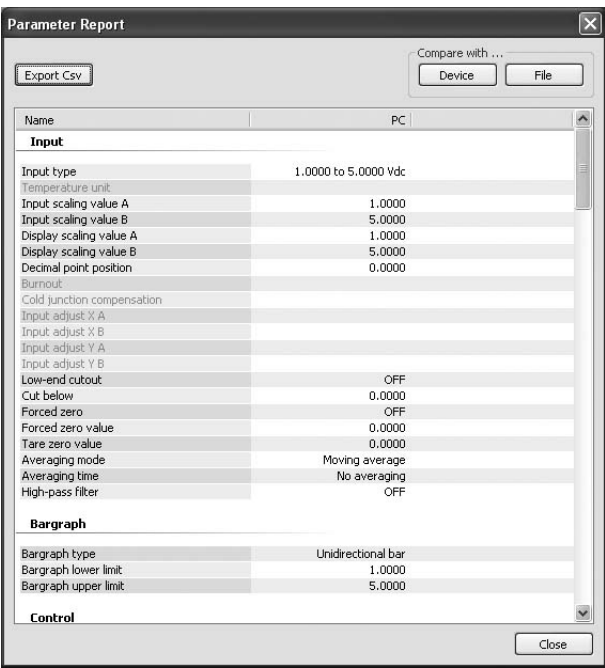

#### **2.4.2 COMPARING PARAMETERS**

Parameters presently edited on the screen and those stored in the connected device or in a file can be compared side by side.

Click [Device] in order to upload the parameters in the device, or [File] to upload those in a file. Parameters are compared and listed on the screen side by side.

The rows showing differences between two sets of parameters are highlighted in red background. Cells for matching parameters are filled in white, those for parameters not supported by the selected/connected device are filled in grey.

The total number of non-matching cases is mentioned at the bottom.

#### **2.4.3 EXPORTING CSV FILE**

The parameter list can be exported as a CSV text format file for use in another application software such as Microsoft Excel.

Click [Export Csv] button at the top left of the screen and go through standard Windows Save As procedure.

The CSV file is formatted as in the following:

- Each row for one parameter
- Each row (parameter) consists of 3 or 4 separated data.
- Data is arranged in order of 'Parameter group,' 'Parameter identification,' 'Parameter edited' and 'Parameter to compare.' If you have not uploaded a parameter set for comparing, 'Parameter to compare' is not exported.

[Example]

```
"Input","Input type","Pt100 (JIS'97, IEC)"
"Input","Temperature unit","degC"
"Input","Input scaling value A",""
Service State State
                :
```
## <span id="page-10-0"></span>**2.5 MONITORING DEVICE STATUS : MONITOR**

Device property information, status and reading values can be displayed on the PC screen.

Clicking [Monitor] opens the Connect dialog box. Specify the relevant device address, COM port and Modbus communication parameters and click [Connect].

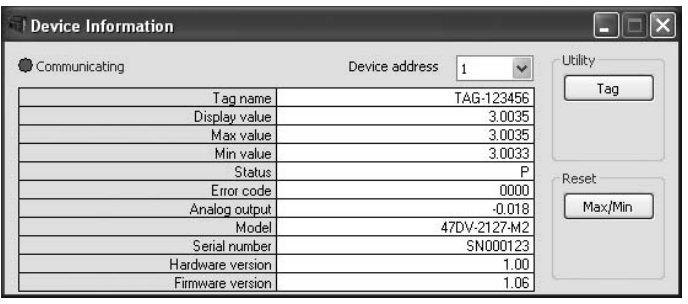

When normal communication is maintained, the indicator lamp at the top left shows blue with the message 'Communicating.' In a communication error, the lamp turns red with the message 'Communication Error.'

The table below the lamp shows device properties and status information updated continuously.

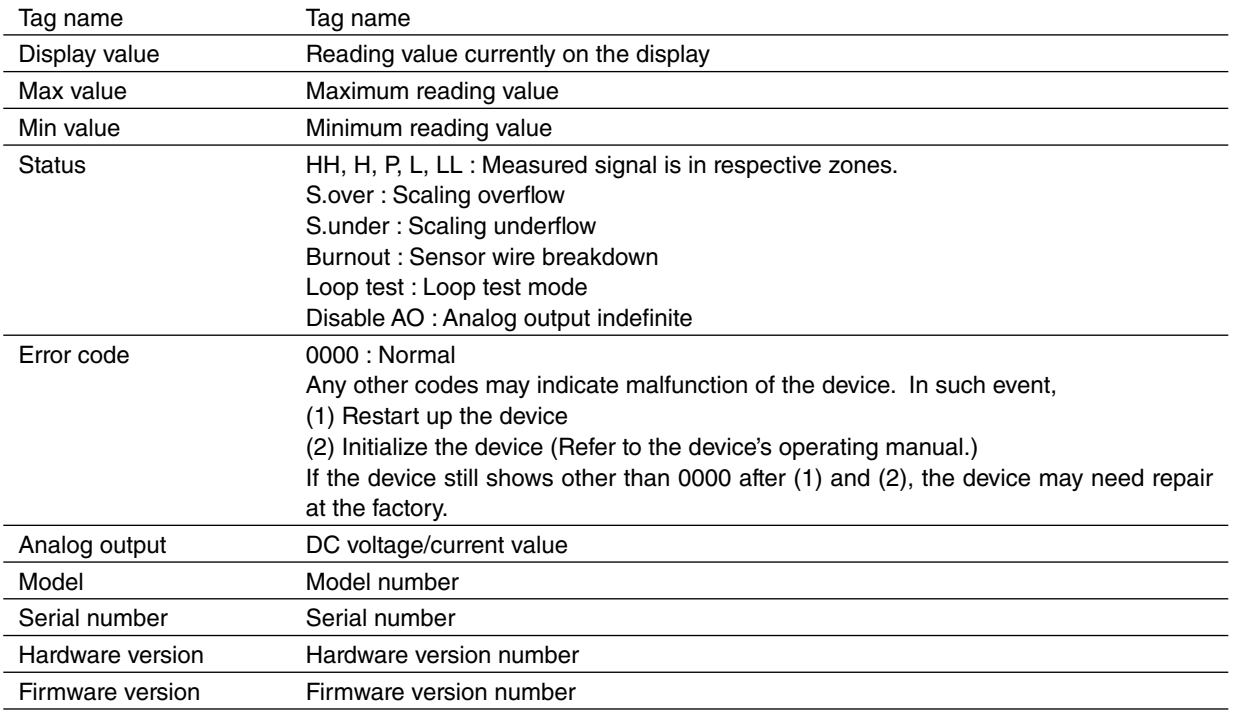

Display value, Max value, Min value and Analog output are indefinite and Not indicated during the infrared communication mode.

#### **Utility**

Clicking [Tag] button opens Tag name setting dialog box. Max. 16 characters in Unicode.

## **Reset**

Clicking [Max/Min] button resets the Max/Min display value.

## **2.6 SWITCHING LANGUAGE : LANGUAGE**

Click [Language] to switch the display language between English and Japanese.

The program starts up in English mode as initial state when the OS is other than Japanese version. You can switch to Japanese only when the OS supports Japanese language.

## <span id="page-11-0"></span>**3. BASIC PARAMETERS**

The initial window when you start up the 47DCFG contains basic parameters as described below.

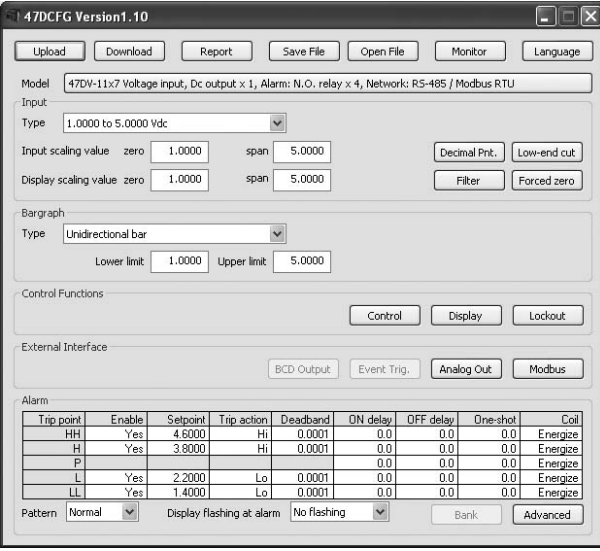

## **3.1 INPUT PARAMETERS**

#### **DC input engineering unit**

Apply the same unit for Input scaling value as the one selected in Type setting.

#### **Display scaling value**

For the 47DV, 47DM and the 47DAC, the display scaling value is converted proportionally to the input scaling value using Zero and Span values to determined the entire span. Decimal point position is independently selectable from the scaling values.

For the 47DT and the 47DR, the temperature value with two decimal places is used to determine the scaling range converted into the analog output. On the display, the decimal point position is independently selected.

#### **Actual display reading**

Forced zero, tare adjustment, low-end cutout, round off low-digit reading and display refreshing rate are applied to the scaled range.

Unless otherwise specified, the display scaling values are selectable within the ranges as follows:

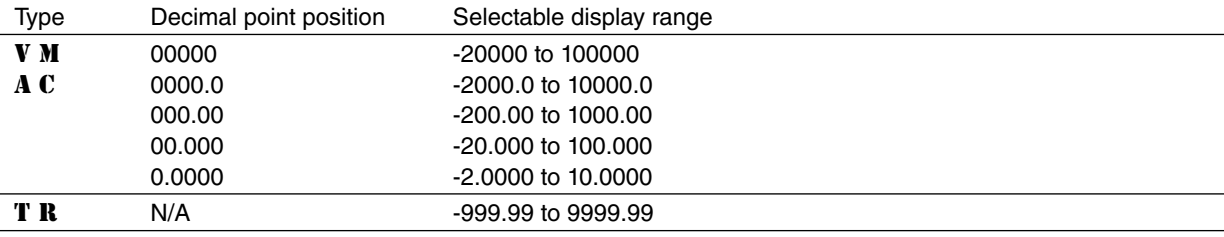

## **3.2 MODEL**

Choose an appropriate device type to be configured on the 47DCFG.

## <span id="page-12-0"></span>**3.3 INPUT**

Choose an input signal type and scaled range.

## **Type**

Selection / Range

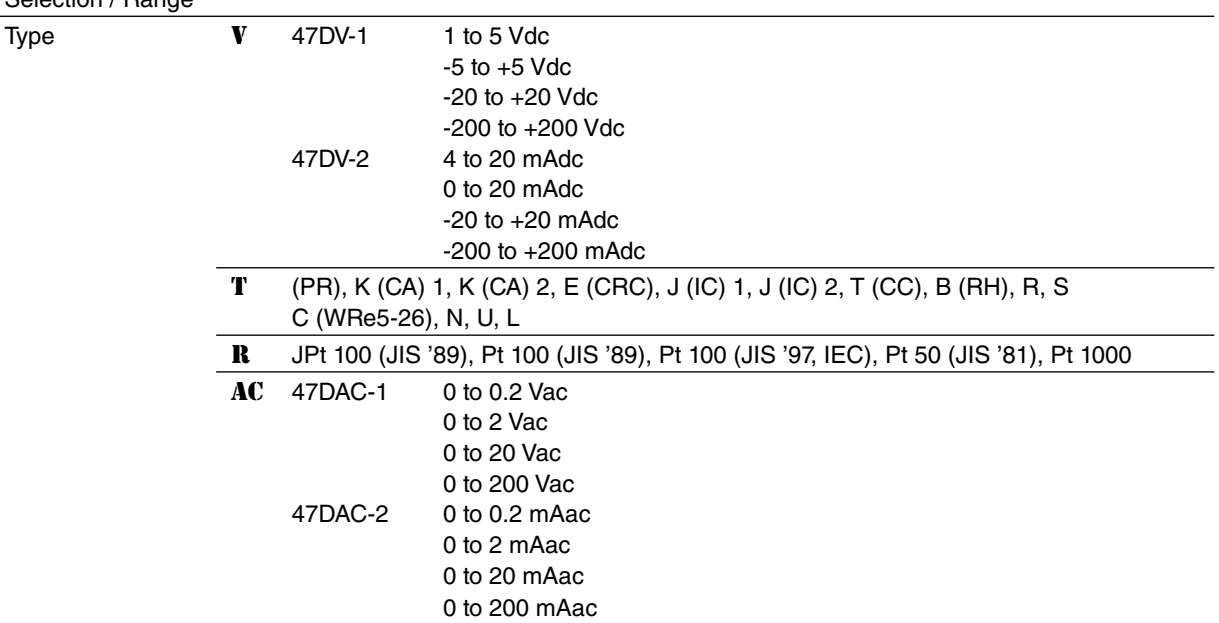

## **Input scaling value Zero, Span** V AC **/ Display scaling value Zero, Span** V M AC

Specify lower-limit and upper-limit input values and display values for each point.

For example, when choosing 4.000 mA for Input scaling value Zero, 20.000 mA for Input scaling value Span, 0.00 for Display scaling value Zero and 100.00 for Display scaling value Span, the display shows 0.00 at 4 mA input signal and 100.00 at 20 mA.

#### **Decimal point position** V M AC

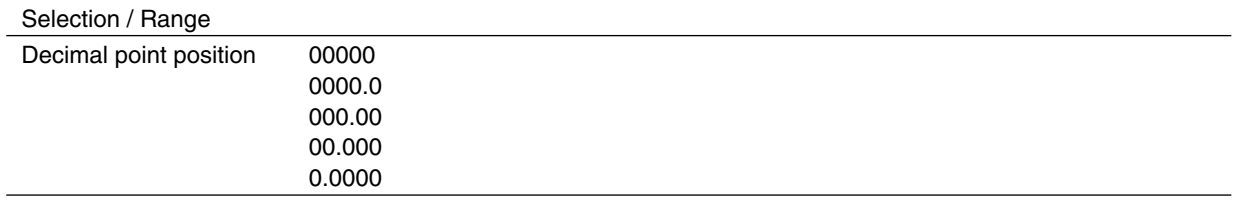

## **Low-end cutout**

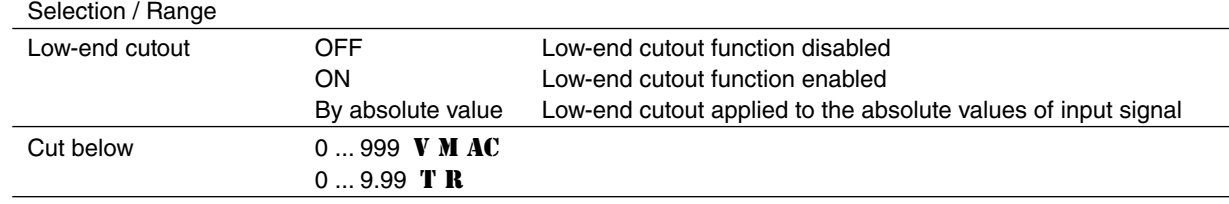

#### **Filter, Average**

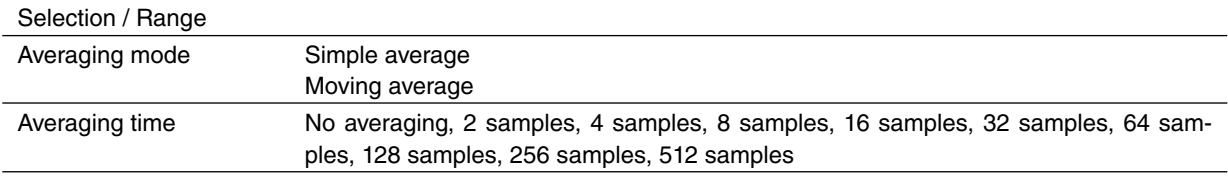

#### **Filter, High-pass filter**

Selection / Range

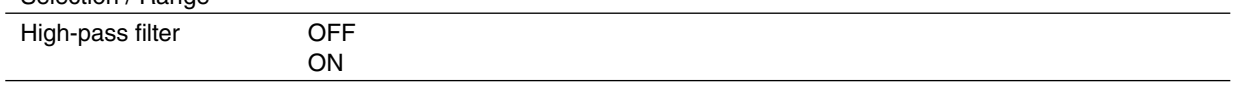

## **Forced zero** V M AC

Forced zero and tare adjustment can be controlled from the PC. Present Forced zero value and/or Tare adjust. value are indicated on the window. When you set particular values in the fields and enable the forced zero/tare adjustment, the display is reset in reference to these values and continues. Tare adjustment is added in reference to Forced zero.

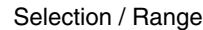

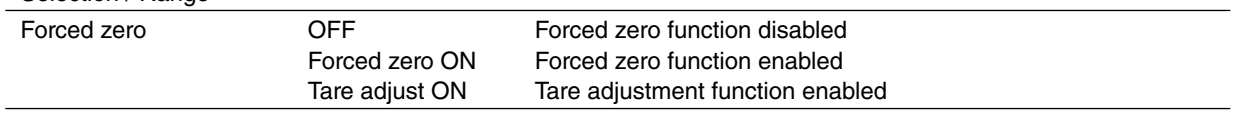

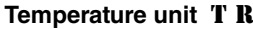

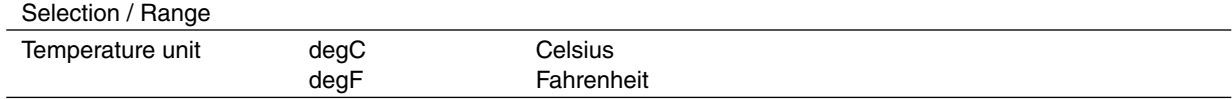

## **Burnout** T R

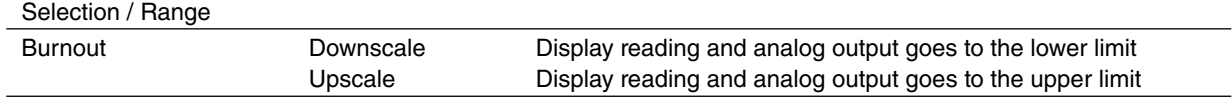

#### **Cold junction compensation** T

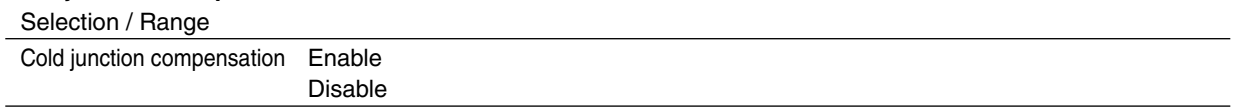

## **Input compensation** T R

Input compensation can be applied to a temperature sensor. The input signal is adjusted using Input values A and B, and Compensation value A and B. No compensation is executed when A and B values are identical.

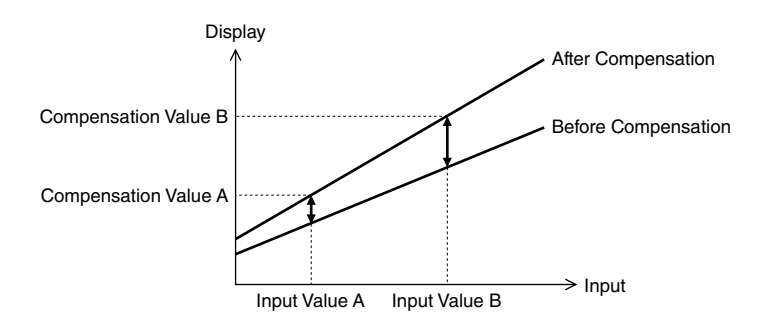

## <span id="page-14-0"></span>**3.4 BARGRAPH**

#### **Type, Lower limit, Upper limit**

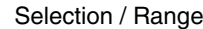

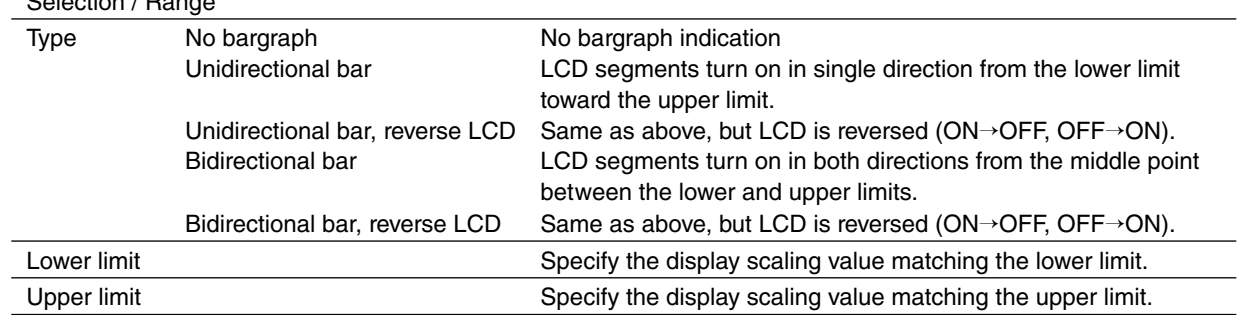

## **3.5 CONTROL**

Clicking [Control] button opens Control Setting window.

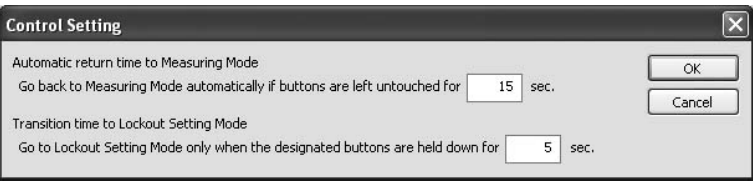

## **Automatic return time to Measuring Mode**

The main/sub displays go back to Measuring Mode automatically if the front buttons are left untouched for the specified seconds. Select between 0 and 99 seconds. Specify 0 when you want only manual controls to go back to Measuring Mode.

#### **Transition time to Lockout Setting Mode**

The main/sub displays go to Lockout Setting Mode only when the designated buttons are held down for the specified seconds. Select between 0 and 99 seconds.

## <span id="page-15-0"></span>**3.6 DISPLAY**

Clicking [Display] button opens Display Setting window.

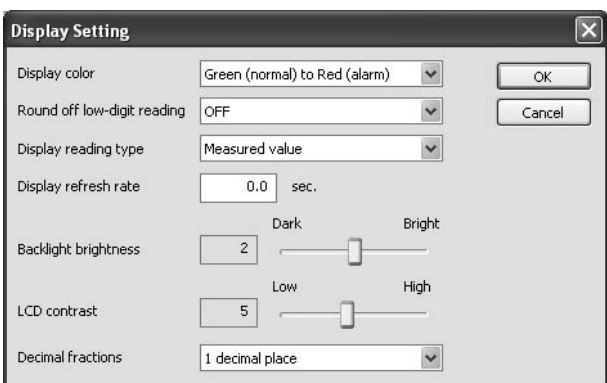

## **Display color**

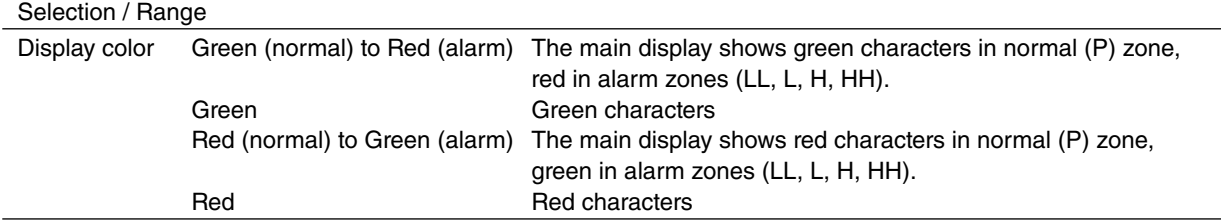

## **Round off low-digit reading**

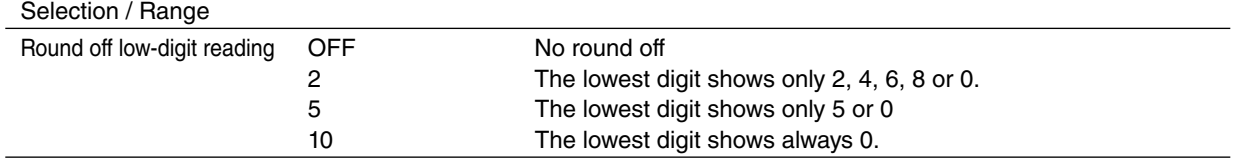

## **Display reading type**

Specify which display reading you prefer when the device is started up or when it shifts from the setting mode to the measuring mode.

Selection / Range

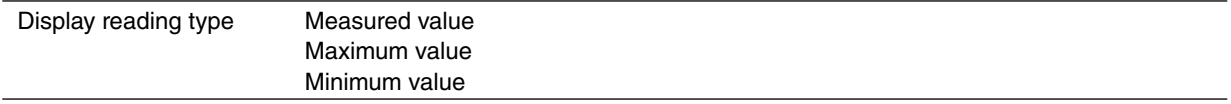

#### **Display refresh rate**

Specify between 0.0 and 99.9 seconds. The display is refreshed in the fastest possible rate (approx. 0.05 second) when 0.0 is specified.

## **Backlight brightness**

Specify between 1 and 3. The backlight is darkest at 1, brightest at 3.

## **LCD Contrast**

Specify between 1 and 10. The contrast is lowest at 1, highest at 10.

#### **Decimal fractions (for temperature input)** T R

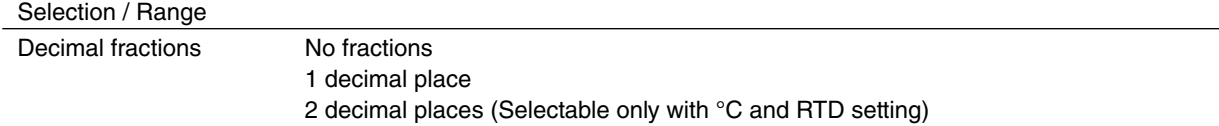

## <span id="page-16-0"></span>**3.7 LOCKOUT**

Clicking [Lockout] button opens Lockout Setting window.

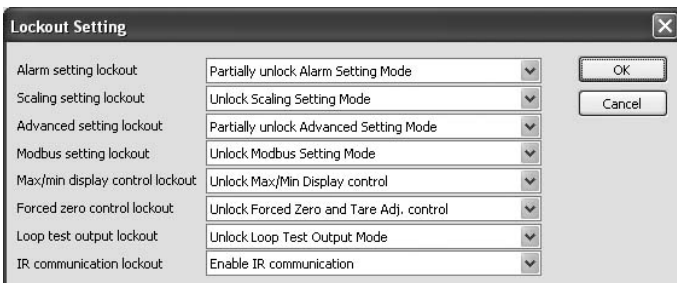

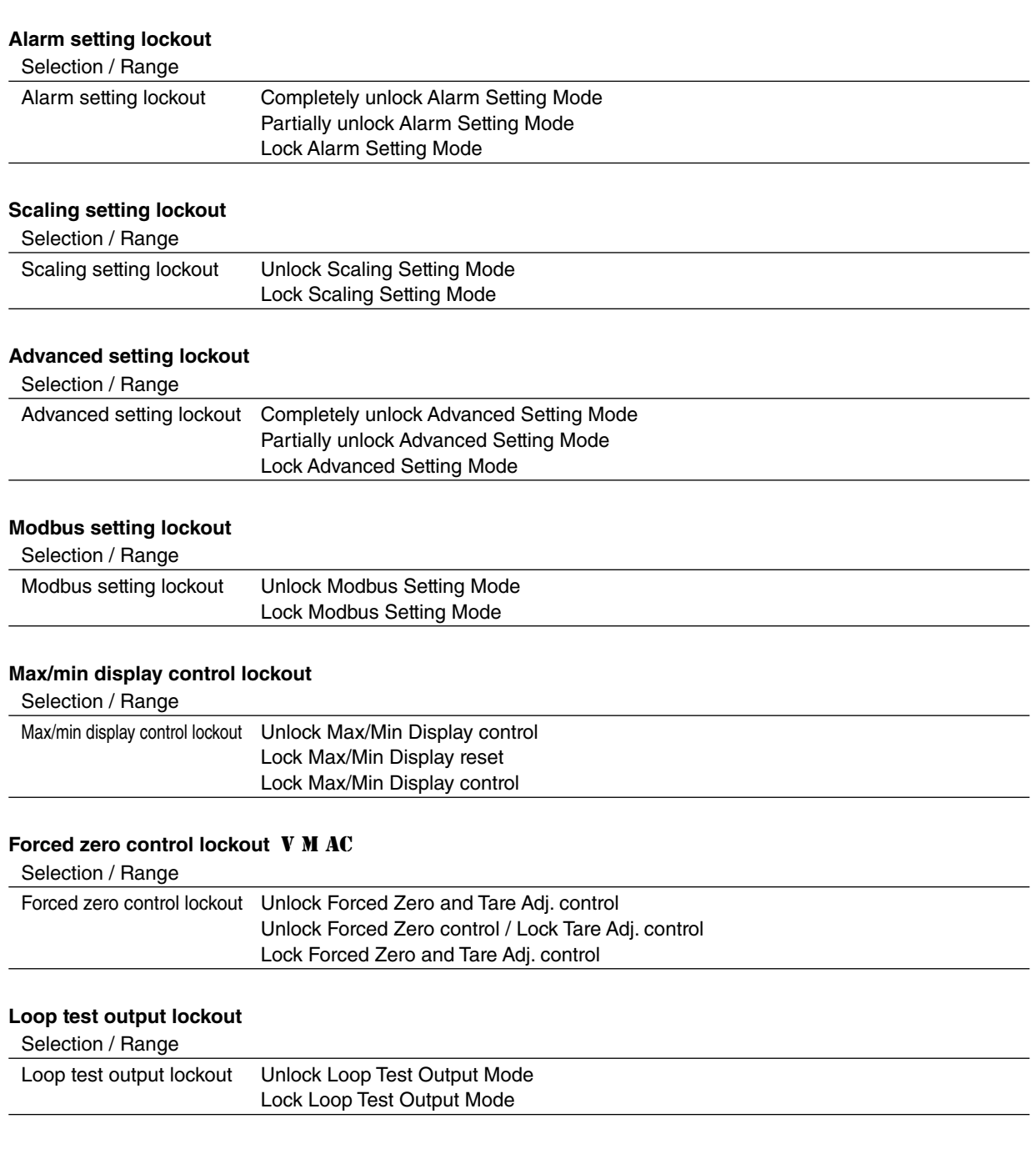

# <span id="page-17-0"></span>**4. EXTERNAL INTERFACE**

External device connections are selected by model suffix code. Those not equipped in the device cannot be edited.

## **4.1 BCD OUTPUT**

Clicking [BCD Output] button opens BCD Output Setting window as shown below.

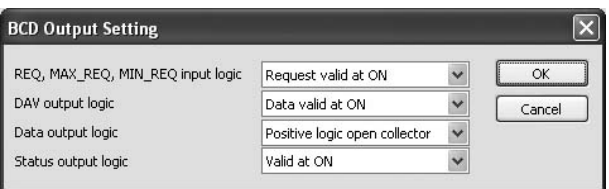

## **REQ, MAX\_REQ, MIN\_REQ input logic**

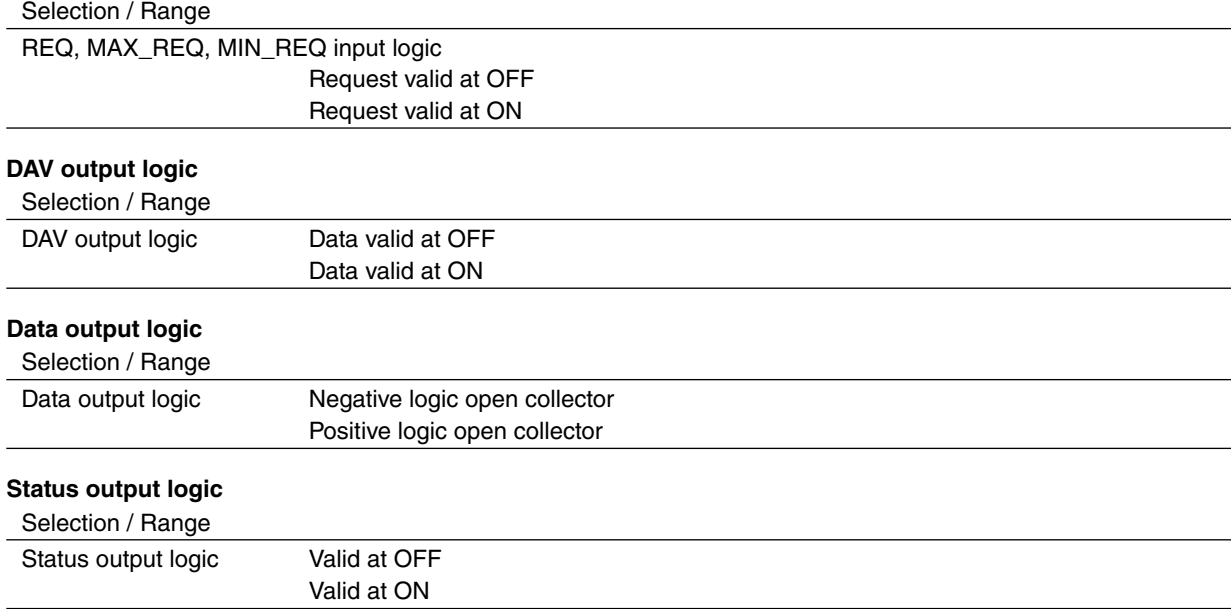

## <span id="page-18-0"></span>**4.2 EVENT TRIGGER INPUT**

Clicking [Event Trig.] button opens Event Trigger Input Setting window as shown below.

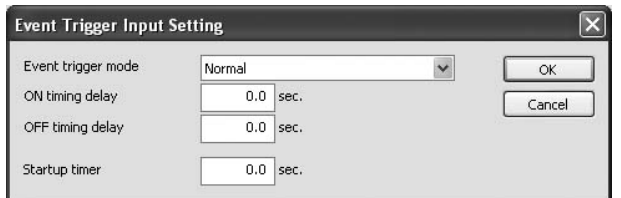

## **Event trigger mode**

Selection / Range

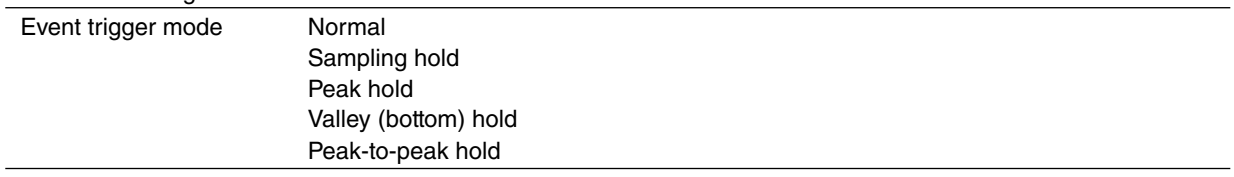

## **ON timing delay**

\*Specify the delay time for the sinking pulse edge of TIMING signal. Selectable within 0.0 to 999.9 seconds.

#### **OFF timing delay**

\*Specify the delay time for the rising pulse edge of TIMING signal. Selectable within 0.0 to 999.9 seconds.

#### **Startup timer**

\*Specify the waiting time from the sinking pulse edge of S-TMR to start measuring. Selectable within 0.0 to 99.9 seconds.

\*All logical inputs in the above are in the negative logic (ON at low signal, factory default).

## <span id="page-19-0"></span>**4.3 ANALOG OUTPUT**

Clicking [Analog Out] button opens Analog Output Setting window as shown below.

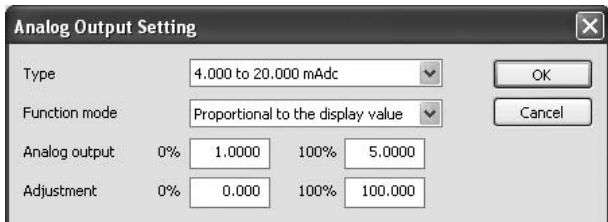

## **Type**

Choose among the following ranges.

Selection / Range

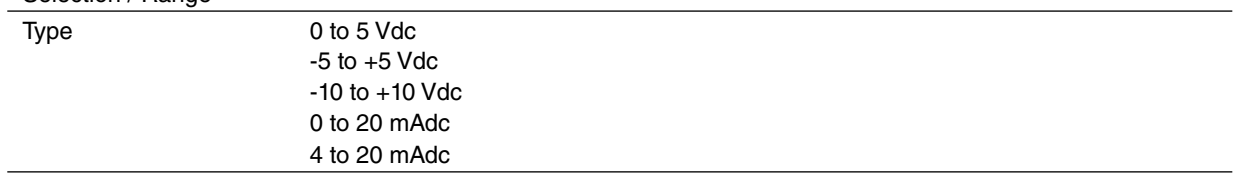

#### **Analog output function mode**

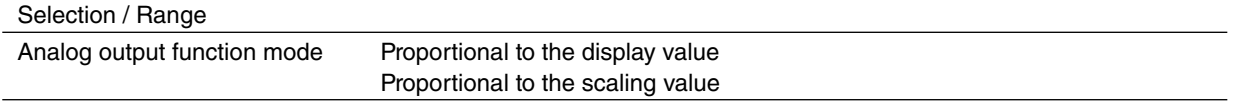

Forced zero, tare adjustment, low-end cutout, display refreshing rate, round off low-digit reading functions are applied to the display value, thus affecting the analog output when the mode is set to 'Proportional to the display value.' The input signal directly affects the analog output with 'Proportional to the scaling value' setting.

## **Analog output 0%, 100%**

Specify the display scaling/temperature values matching 0% and 100% analog outputs.

#### **Adjustment 0%, 100%**

Output range can be adjusted between -5.000 and +105.000% of the selected output type. 0% value + 5%  $\leq$  100% value.

## <span id="page-20-0"></span>**4.4 MODBUS**

Clicking [Modbus] button opens Modbus Setting window as shown below:

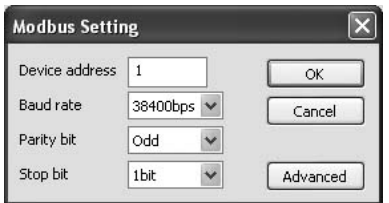

Changes in Modbus related parameters are not applied by just downloading, but by turning off and on the power supply or restarting the device.

## **4.4.1 BASIC SETTING**

## **Device address**

Specify between 1 and 247.

#### **Baud rate**

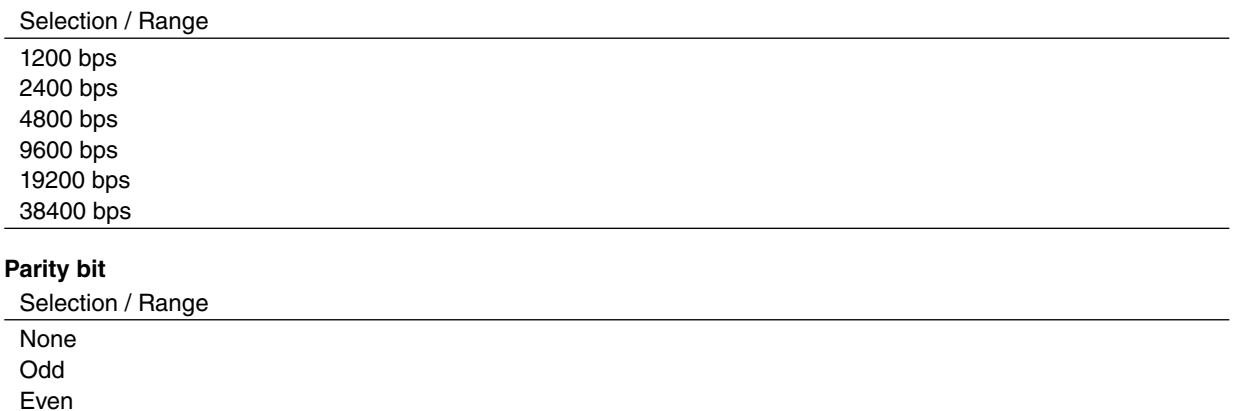

#### **Stop bit**

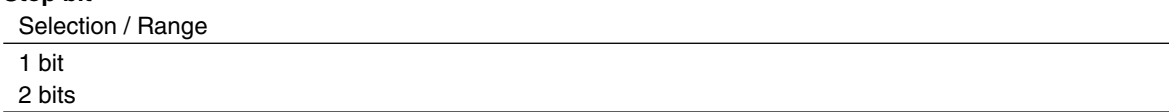

## **4.4.2 ADVANCED SETTING**

Clicking [Advanced] button in Modbus Setting window as shown below:

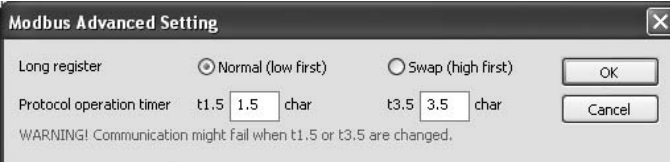

## **Long register**

32-bit word register assignment:

## Selection / Range

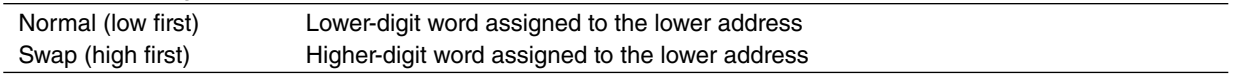

#### **Protocol operation timer**

t1.5 and t3.5 timers are specified as 1.5 and 3.5 characters times in Modbus standard specifications. These parameters should not be changed unless specifically recommended by our customer support.

t1.5 is selectable between 0.1 and  $(t3.5 - 0.1)$  character times.

t3.5 is selectable between (t1.5  $+$  0.1) and 6.0 character times.

## <span id="page-21-0"></span>**4.5 ALARM**

All setpoints can be set and indicated regardless of alarm output options.

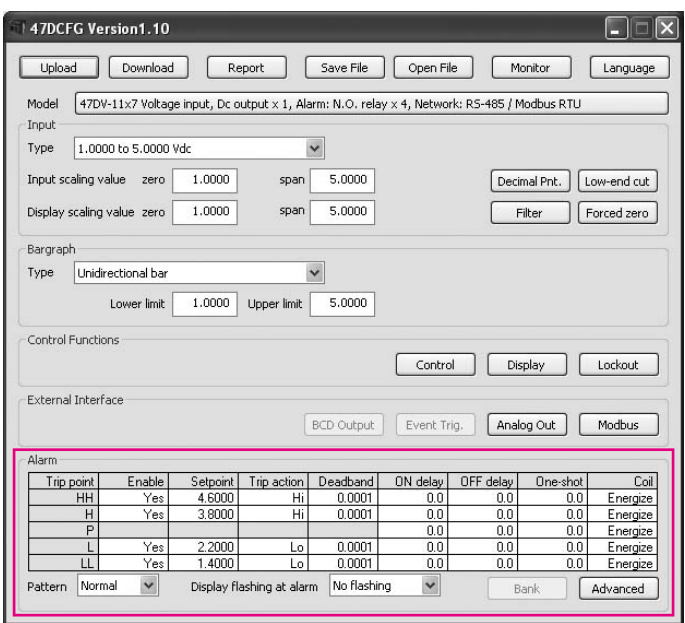

## **4.5.1 BASIC SETTING**

Bank 1 alarm parameters are indicated on the main window when the bank switching in Advanced setting is set to 'Disable' or 'Enabled by Modbus.' Specified bank parameters are indicated with 'Enabled by front button control' setting, but no with 'Enabled by Modbus.'

## **Pattern**

Normal and Zone patterns are selectable.

In 'Normal' setting, alarm is tripped according to the setpoint and the trip action (direction) setting.

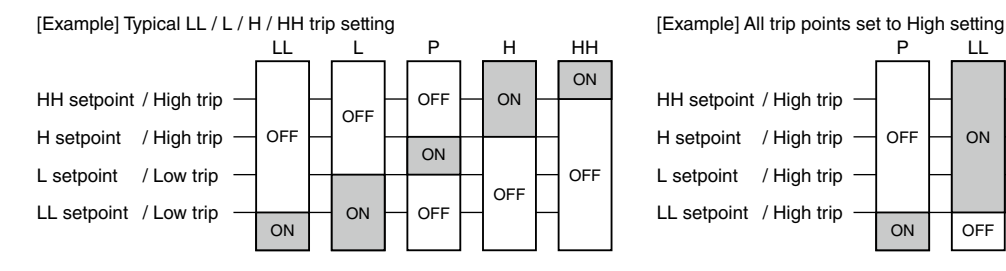

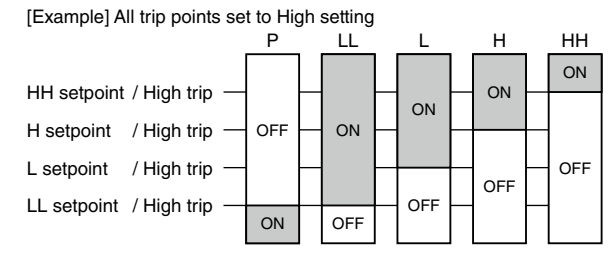

In 'Zone' setting, alarm is tripped between each setpoint.

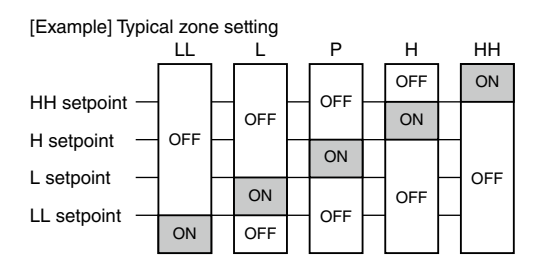

Alarm trip action setting is disregarded with zone alarm. If a setpoint is set to invalid, no output is provided for the zones adjoining the invalid zone (e.g. P and L are not provided with L set to invalid)

## **Display flashing at alarm**

The displays can be either still or flashing in specified time intervals.

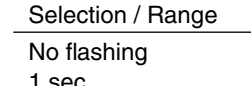

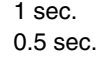

0.3 sec.

#### **Enable**

Each setpoint can be enabled or disabled.

#### **Setpoint**

Threshold values to trip alarms.

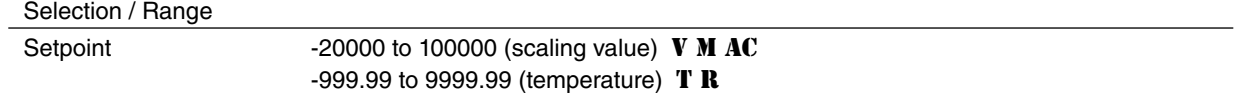

#### **Trip action**

This setting is disregarded with Zone pattern.

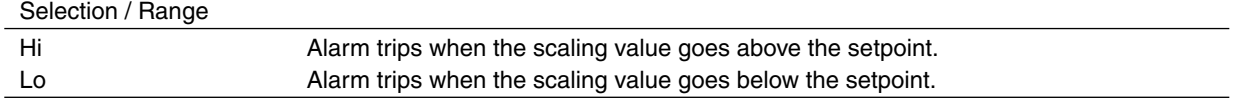

#### **Deadband (hysteresis)**

The alarm trips when the scaling value crosses across the setpoint, but untrips only when it has passed through the setpoint by the deadband value. Selectable between 0 and 9999 for the 47DV, 47DM and the 47DAC, between 0 and 99.99 for the 47DT and 47DR.

#### **ON delay, OFF delay**

Alarm trip from OFF to ON and ON to OFF can be set with independent delay time period between 0.0 and 99.9 seconds. If the alarm status is cancelled before the specified time period, the alarm never trips, and the elapsed time is reset.

#### **One-shot**

Alarm output is usually ON while the alarm condition is on. With the one-shot output setting, the output is on only for the specified time period. One-shot time (ON time) is selectable between 0 and 999.9 seconds. Specifying 0.0 cancels the one-shot output function.

## **Coil**

Specifies whether the relay coil is energized or de-energized at alarm. The actual relay actions in alarm, non-alarm conditions and when the power is removed are explained in the table below.

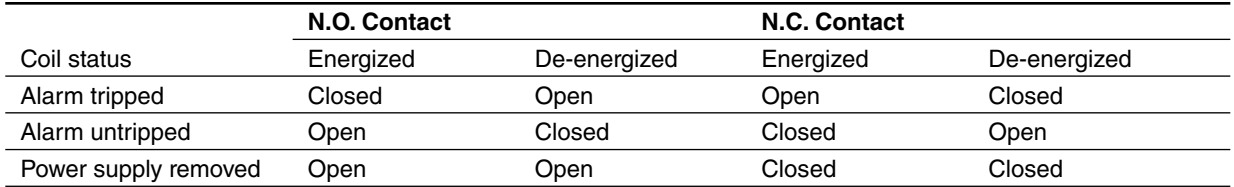

## <span id="page-23-0"></span>**4.5.2 BANK**

Multiple sets of alarm setpoints can be saved in the bank and switched by operating the front control buttons or by remote communications. At the maximum of 8 banks can be set.

In order to use this function, Bank switching must be enabled by the front button control or by Modbus in Advanced setting.

Clicking [Bank] button opens Alarm Bank Setting window.

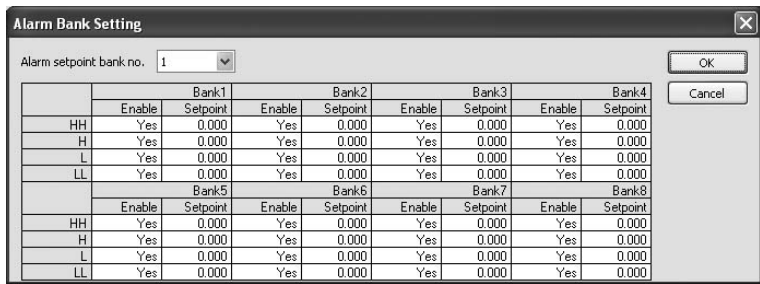

#### **Alarm setpoint bank No.**

Bank No. is selected between 1 and 8.

The selected bank is indicated on the main window when the bank switching is set to 'Enabled by front button control', but not when it is set to 'Enabled by Modbus.'

## **4.5.3 ADVANCED SETTING**

Clicking [Advanced] button opens Advanced Setting window.

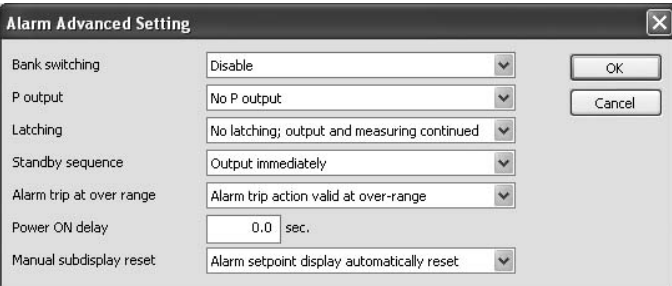

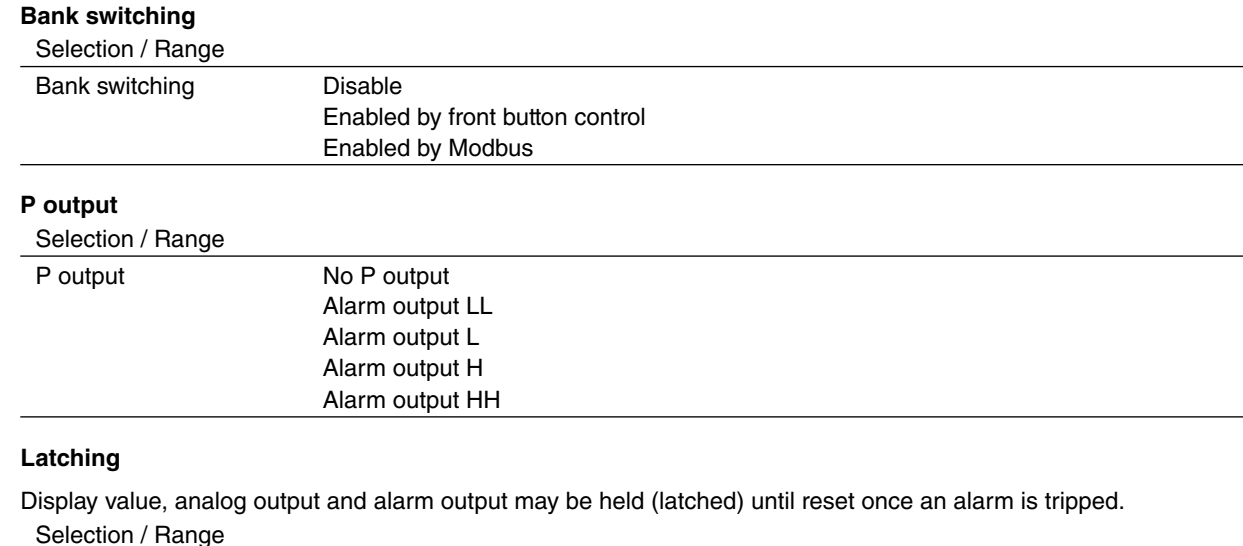

## Latching No latching; output and measuring continued Output latched / measuring continued Output and measuring latched

#### **Standby sequence**

Display value, analog output and alarm output may not be immediately provided after the power is turned on, until the input signals comes into P output zone.

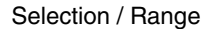

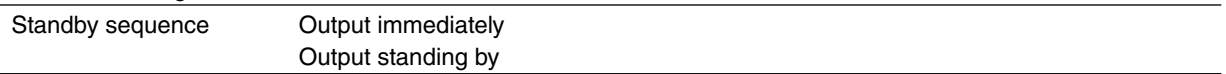

#### **Alarm trip at over-range**

Alarm functions may be or may not be continued when the input signal is in the over-range. Burnout status is included as an over-range for temperature input.

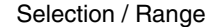

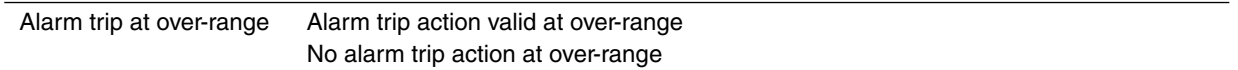

#### **Power ON delay**

Display value, analog output and alarm output may not be immediately provided after the power is turned on. Specify between 0.0 and 999.9 seconds.

#### **Manual subdisplay reset**

The sub display can show the alarm setpoints in turn for confirmation and modification during operating with the front control buttons. The display can be set to return to normal state when the buttons are left untouched for a specific time period.

Selection / Range

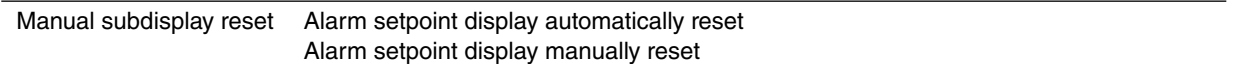